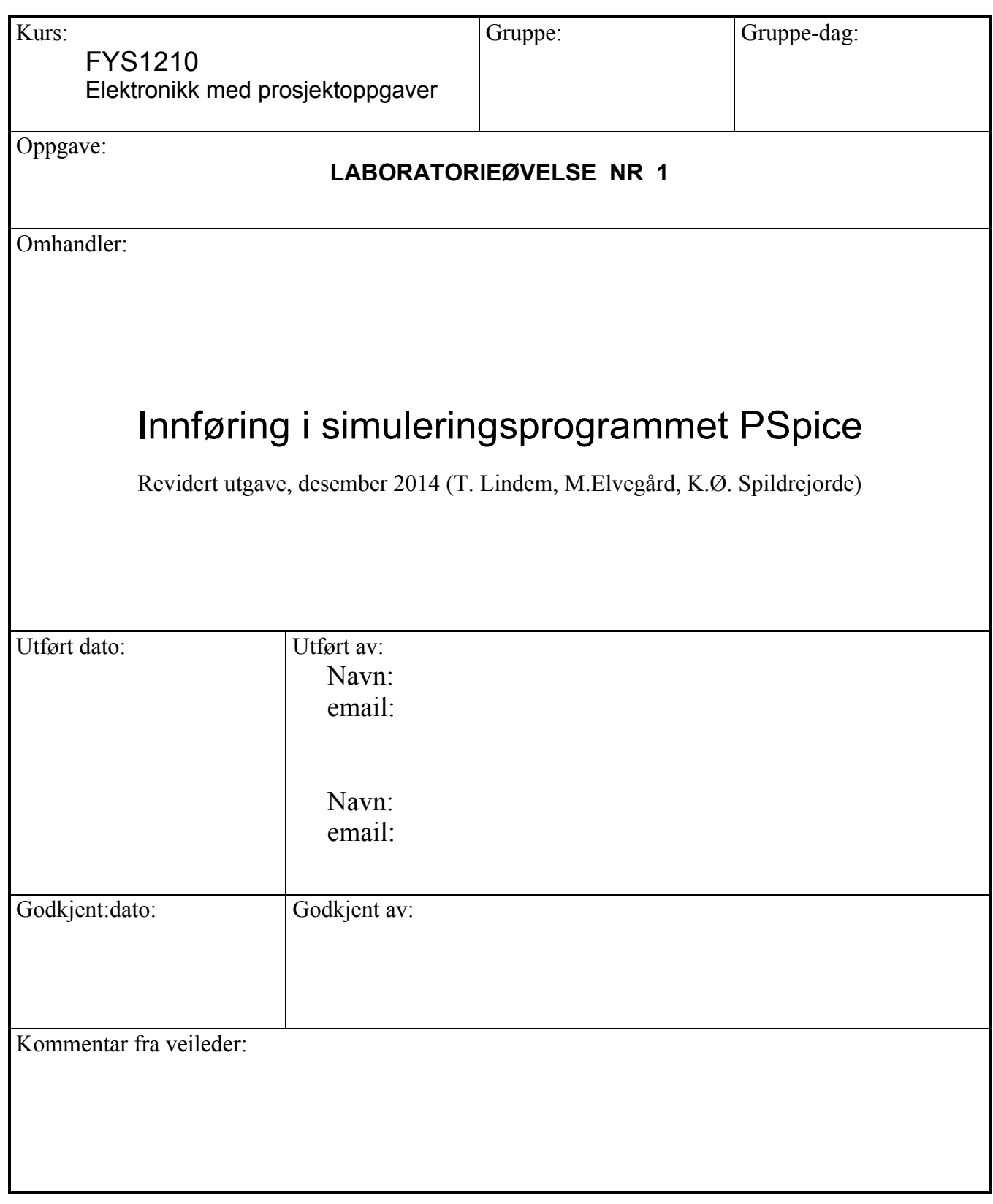

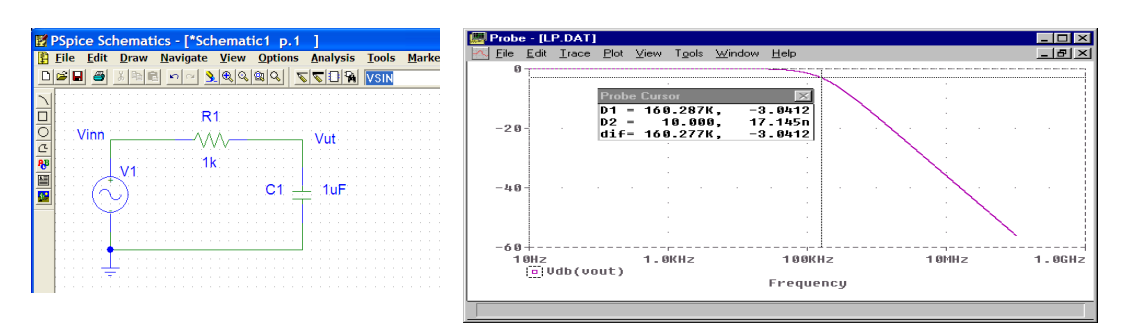

Eksempel på skjemategning fra Pspice - med plot av simulert resultat

# **1. Mål**

Denne oppgaven gir en innføring i simuleringsprogrammet PSpice. PSpice er utviklet av MicroSim Corporation og baserer seg på SPICE (Simulation Program with Integrated Circuit Emphasis) – et kraftig simuleringsprogram for elektroniske kretser utviklet på 1970-tallet. Alle produsenter av elektroniske komponenter leverer nå Spice-modeller til sine produkter. Det betyr at vi kan teste om en kretsløsning virker som forutsatt - før vi bygger kretsen.

All kommunikasjon med kretssimulatoren skjer via tekstfiler (ASCII-files ). Programmet for skjemategning vil konvertere kretstegningen til en tekstfil som sendes til simulatoren – og simulatoren sender svarene tilbake som en tekstfil til 'plot' – programmet. 'Plot' vil på grunnlag av output-fila tegne responsfunksjonen i et eget vindu. Begge disse filene kan du finne under **Analysis** – "Exsamine Net" list og "Examine Output". (Vi bruker normalt ikke disse tekstfilene – men du kan se hvor enkelt et kretsskjema kan beskrives)

PSpice kan arbeide med digitale og analoge komponenter - og en blanding av disse. Målet med denne oppgaven er å gi en enkel innføring i skjemategning og bruk av simulatoren. Vi ser på kretser satt sammen av enkle elektroniske komponenter. Det skal utføres både frekvens- og tidssimulering (transientanalyse). Selv om dere arbeider sammen i små grupper er det viktig at hver enkelt får prøvd seg på skjemategning og simulering. Programmet ligger klar for nedlasting på kursets hjemmeside.. Det anbefales å laste det ned til egen PC.

Etter å ha gjennomført denne øvelsen skal du være i stand til å simulere de fleste kretsoppgavene som blir gitt på kurset FYS1210.

Det finnes mange simuleringsprogrammer for elektronikk – men alle baserer seg på Spice-modeller. Et alternativt program kan være LTSpice fra Linear Technology.

# *2.* **Skjemategning**

Skjemategning innebærer å hente komponenter fra bibliotekene, - flytte disse inn i skjemaet - endre deres verdi og navn - knytte ledninger mellom dem slik at det hele fremkommer som en komplett elektronisk krets. Husk - simulatoren tillater ingen "loose ends" – ingen løse tråder eller komponenter – alle komponentene på skjemaet må være elektrisk koplet sammen.

## *2.1 Hente komponenter fra biblioteket*

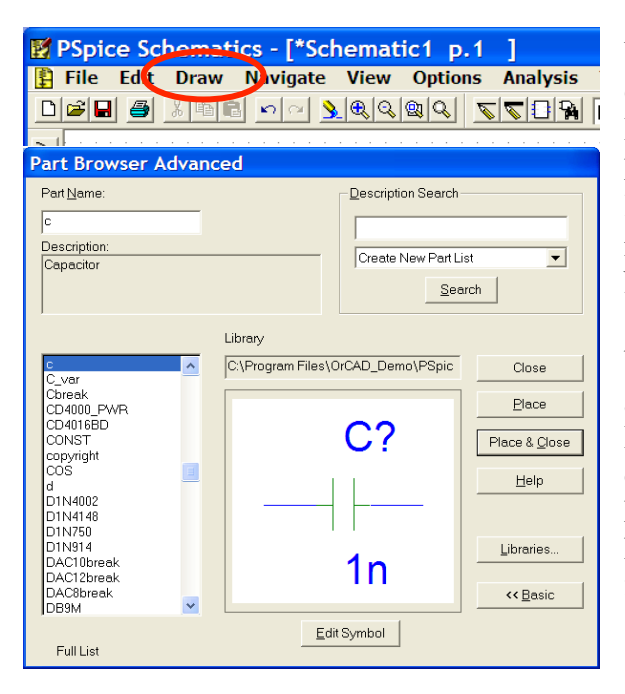

Under selve tegningen av kretsskjemaet er menyene *Draw og Edit* de viktigste. Menyen *Draw* gir mulighet for å hente komponenter fra bibliotekene, tegne ledninger osv, mens Menyen *Edit* gir muligheter som rotering, klipp og lim osv. Når man klikker på menyen *Draw / GetNewPart* får man tilgang til et aktivt bibliotek samt muligheten til å "Browse" andre biblioteker. Hvis du nederst på "Part Browseren" trykker "Advanced" får du opp et ekstra vindu som viser komponentens utseende. (Se bilde).For å hente en kondensator fra biblioteket kan følgende operasjon utføres:

1. Sett bokstaven C inn i boksen for "Part Name:"

2. Trykk Place - du plasserer komponenten på arket vha. musa. Hver gang du klikker med **vmk**. (**v**enstre **m**us**k**napp) venstre musknapp avsettes en ny komponent. Dvs. du kan i en enkelt operasjon legge inn det antall komponenter du trenger. Når du skal avslutte klikker du med **h**øyre **m**us**k**napp.(**hmk**) Flytt muspilen vekk fra komponenten – Trykk **vmk -** Komponenten endrer farge fra rød til grønn og du kan gå inn å velge ny komponent – for eksempel R. ( Komponenten er aktiv så lenge den har rød farge.)

## *2.2 Flytte komponenter*

Hvis vi ønsker å flytte på komponenter etter at de er plassert i skjemaet gjøres dette ved å ta tak i komponenten med musen og flytte den dit det måtte være ønskelig.

- 1. Marker komponent ved å peke på den og klikke med **vmk**. Komponenten skifter farge fra grønt til rødt - og den kan nå beveges rundt i tegningen.
- 2. Ta tak i komponenten ved å peke på den og trykk ned **vmk**.
- 3. Flytt komponenten mens **vmk** holdes nede.
- 4. Slipp komponenten etter flytting ved å slippe **vmk**.
- 5. Du kan legge en ramme omkring grupper av komponenter slik at alle markeres(skifter farge) Disse kan nå flyttes samlet som et element..

#### *2.3 Tegne ledninger*

- 1. Menyvalget *Draw/Wire* endrer cursoren til en blyant.
- 2. Pek på komponentpinnen som ledningen skal starte fra og klikk med vmk.
- 3. Flytt mus til den komponentpinnen som ledningen skal gå til og dbl. klikk vmk.
- 4. Ledninger som er tegnet kan fjerne ved å peke på ledningen trykk vmk slik at den skifter farge fra grønt til rødt. Trykk <Del> og ledningen fjernes.

### *2.4 Endre en komponents verdi*

Komponentenes verdi og navn er beskrevet av attributtene *VALUE* og *PKGREF*. Attributtene kan endres på to måter:

- 1. Dbl.klikk på attributteksten 1k eller R1.
- 2. Dbl.klikk på selve motstandssymbolet

Metode 1 viser en enkel dialog hvor man kan endre verdien til det attributtet man har klikket på.

Metode 2 gir en dialog hvor man får se alle symbolets attributter. Her må man velge hvilket attributt som skal endres.

#### *2.4 Endre en komponents verdi – forts.*

Dbl.klikk på selve motstandssymbolet. Symbolet endrer farge til *rødt* For motstanden i Figur 1 har disse verdiene: PKGREF=R1 og VALUE=1k.

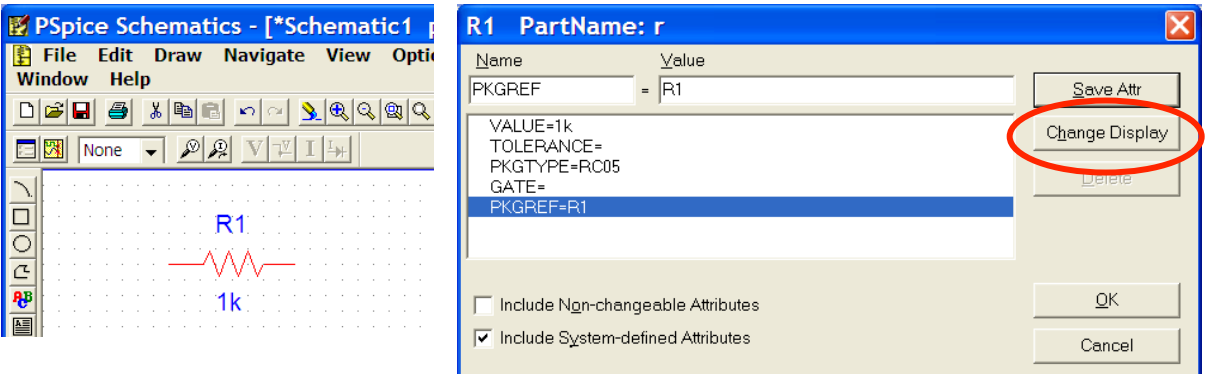

*Figur 1. Vindu som viser attributtene til 'PartName: r' (motstanden)*

Når en komponent er valgt kan man trykke på 'Change Display' for å velge hvilke attributter som skal vises sammen med komponenten i skjema.

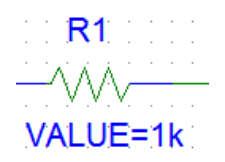

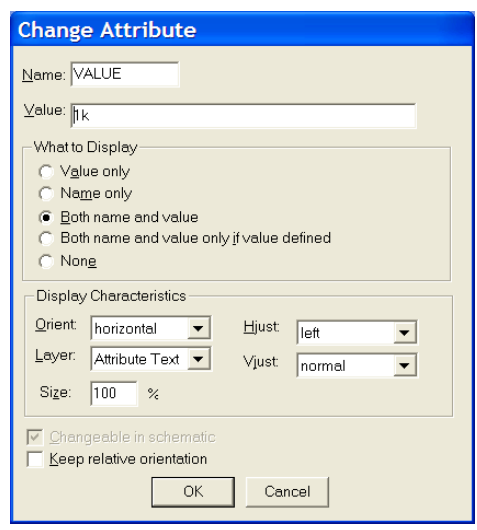

#### *2.5 Sette navn på ledninger (lable, wire)*

For lettere å kunne gjenkjenne de signallinjene man ønsker å studere i simulatoren er det fornuftig å gi disse navn som Vinn, Vut osv.

Dette gjøres enkelt ved å dbl.klikke på den signallinjen eller ledningen som skal navnes. Navn på ledninger og komponenter kalles "labler"  $-$ .

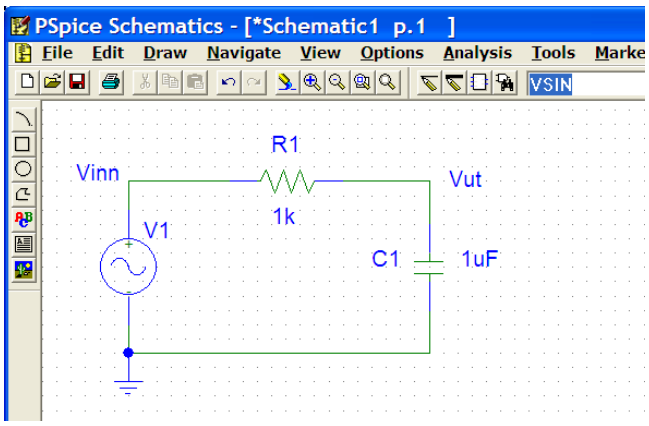

#### *2.6 Kopier skjema til tekstbehandler*

Når skjema er ferdig tegnet, - markerer du området som skal "klippes" over til tekstbehandleren.

Under EDIT på menyen finer du kommandoen "Copy to clipboard". Deretter kan du bruke "Paste" for å legge skjemaet inn i "Word" - eller en annen tekstbehandler.

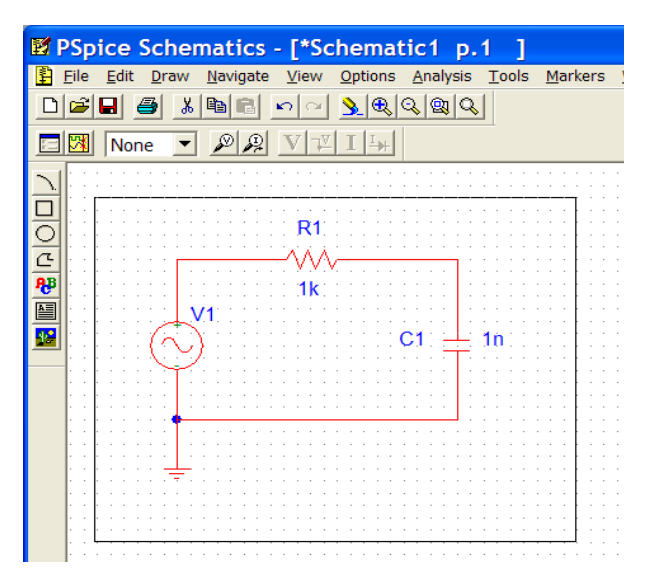

# **3. Om simulering**

De vanligste måtene å analysere hvordan en analog krets funksjonerer er ved å plotte amplitude/frekvens, fase/frekvens og amplitude/tid. Simuleringer som viser kretsens oppførsel for ulike frekvenser kalles *AC-analyse* mens simuleringer basert på tid kalles *transientanalyse.*

# *3.1 AC-Analyse i praksis*

Vi skal foreløpig bare utføre AC-analyser hvor vi betrakter amplitude/frekvens respons. Dette gjøres i praksis ved å koble en sinusgenerator til kretsens inngang og et oscilloskop til utgangen. Når vi sender inn et signal med fast amplitude og så øker frekvensen - vil vi på oscilloskopet kunne måle hvordan de ulike frekvensene blir forsterket ev. forvrengt. Hvis vi plotter målingene med frekvens som x-akse og amplitude som y-akse, får vi fram kretsens amplitude/frekvens - respons. Det er vanlig å benytte logaritmiske akser i AC analyser.

# *3.2 Generelt om transientanalyse*

En transientanalyse er vanligvis mer komplisert å utføre enn en AC-analyse. Når en elektronisk krets blir utsatt for en hurtig forandring av inngangssignalet - som f.eks en kort spenningspuls - vil kretsen reagere med et spenning/tids forløp som er karakteristisk for kretsen. Målinger av transienter i elektriske kretser kan være vanskelige å fange opp på vanlige oscilloskop fordi transientene er av kort varighet.

I denne oppgaven benytter vi en sinusgenerator som kilde - ikke korte firkantpulser. Det betyr at vi ikke ser kretsens respons på ekstremt raske signalvariasjoner – men vi ser lett om signalet på utgangen er slik vi hadde forventet.

(På siste side i denne oppgaveteksten er det vist et eksempel: Første signalsvinget som tilføres likeretteren gir en betydelig større strøm til kondensatoren enn de påfølgende svingene. Dette var forventet - men det ville vært vanskelig i se dette på et oscilloskop.)

# *3.3 AC og Transientanalyse i PSpice*

Når en krets skal simuleres, gjøres dette på liknende måte som ved praktiske målinger. Først tegnes/konstrueres kretsen. Deretter kobles en sinusgenerator til inngangen og et måleinstrument settes på utgangen. Som sinusgenerator benyttes komponenten **VSIN** fra biblioteket Se på figur 2 og merk deg at AC=1 betyr at signalspenningen har en amplitude på 1 volt under AC-analysen. VAMPL=1 betyr at signalspenningen

har en amplitude på 1 volt under transientanalysen. FREQ=50 betyr at

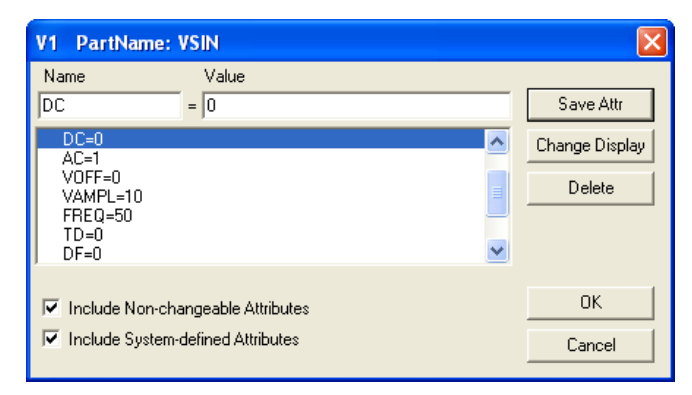

Figur 2 Meny for å stille inn verdiene til sinusgeneratoren VSIN

frekvensen skal være 50Hz under Transientanalysen. ( Denne verdien har ingen betydning når vi kjører AC-analyse - da bestemmes frekvensområdet under "Analysis Setup".)

Husk ! Sett et lett gjenkjennelig navn (label) på det punktet der du ønsker å betrakte signalet.

# **4. Forberedelse til simulering**

Før vi kan starte selve simuleringen må vi sette opp simulatoren til å utføre den simuleringen vi ønsker. Dette gjøres i menyen Analysis/Setup som vist i Figur 3. I denne menyen krysser vi først av de analysene vi ønsker å utføre.

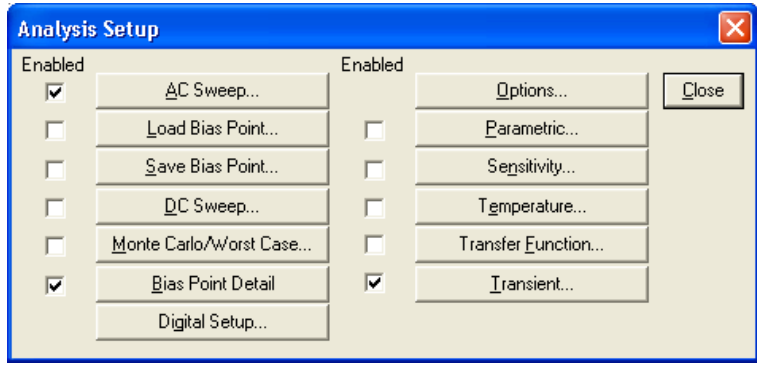

Figur 3 Meny Analyse setup

Når vi har valgt analysetyper må vi også kontrollere at de valgte analysene er satt opp riktig. Dette gjøres ved å klikke på analysenavnet. I denne laboppgaven bør analysene "AC Sweep" og "Transient" settes opp som vist i Figur 4 og Figur 5.

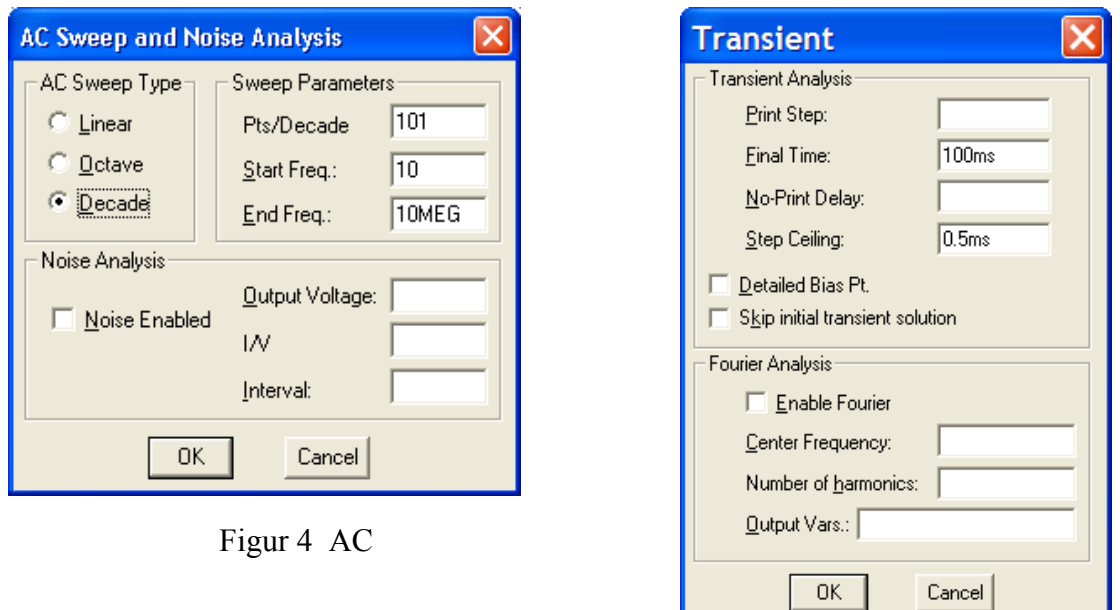

Figur 5 Transient

Under "AC Sweep Type" merker vi av "Decade". Frekvensområdet på x-aksen gjør nå dekadiske hopp – 10Hz -100Hz – 1kHz – 10 kHz – 100kHz – 1MEG – 10MEG. På denne måten får vi presentert et stort frekvensområde (log – skala).

Under Transient velger vi en slutt-tid på 100ms. Med en frekvens på 50Hz vil dette vise hva som skjer med de 5 første periodene av signalet. (se siste side )

# **5 Start av simulering i PSpice**

Når kretsen er tegnet og simulatoren er satt opp, startes simuleringen ved menyvalget Analysis/simulate (eller bare trykk F11).

Først startes et program som genererer en simuleringsfil i tekstformat med filnavn lik kretsnavnet og med endelse .cir. Deretter utføres selve simuleringen, - og til sist startes kurvetegneprogrammet. Hvis du har gjort feil vil det komme opp et eget vindu – "PSpice Message Viewer" som fortelle hvor problemet ligger.

### *5.1 Kurvetegneprogrammet*

Når simuleringen er ferdig kommer dette programmet opp med et tomt vindu. Her er det spesielt to menyer som er viktige. Disse er Trace og Plot. I menyen Plot setter man blant annet opp hvordan aksene skal være. Ved transientanalyse bør aksene være lineære, mens y-aksen kan være lineær eller logaritmisk ved frekvensanalyse - avhengig av hvordan plottet settes opp.

"Normal-setting" i Plot er lineær skala og Auto range på Y-aksen – Hvis du gjør frekvensanalyse du kan gå direkte til Trace.

I menyen Trace/Add velges de nodene eller kretspunktene du ønsker å studere. For denne laboppgaven vil det være noden Out som er av størst interesse. I denne menyen kan man i tillegg til å be om spenningen eller strømmen i en bestemt node, også be om en funksjon av flere signaler. Man kan f.eks. be om å få se sum, produkt eller differans mellom signaler. For frekvensanalyse kan man be om å få beregnet resultatet direkte i dB ved å sette inn uttrykket VdB(out).

Hvis man ønsker å finne nøyaktige verdier på den plottede kurven kan man sette opptil to markeringskors på kurven. En egen dialog-boks viser da differansen mellom punktene og punktenes xy-verdi. Markering av det første punktet gjøres ved å velge cursor under menyen tools. Deretter peker man med musen på det første kurvepunktet og trykker venstre mustast. For å sette inn det andre punktet

benyttes høyre musknapp.

Ved hjelp av menyknappen [**ABC**] kan man legge på forskjellige former for tekstkommentarer, piler,

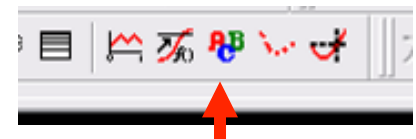

understrekninger ol.

Når kurven er riktig - kan du klippe/lime denne inn i tekstbehandleren. Under *Window*  finner du valget "Copy to clipboard. Velg 'change white to black'

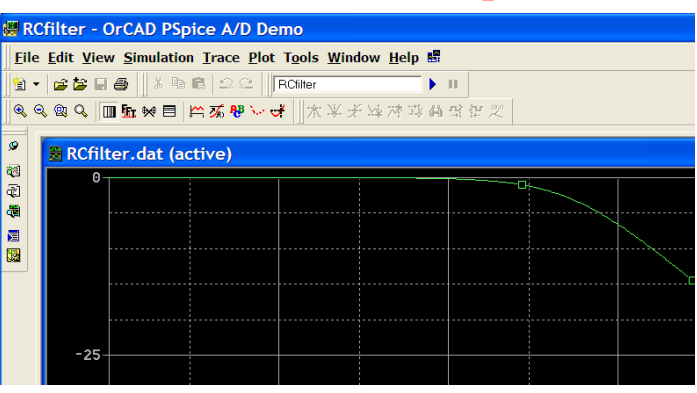

"Paste" skjema inn i besvarelsen.

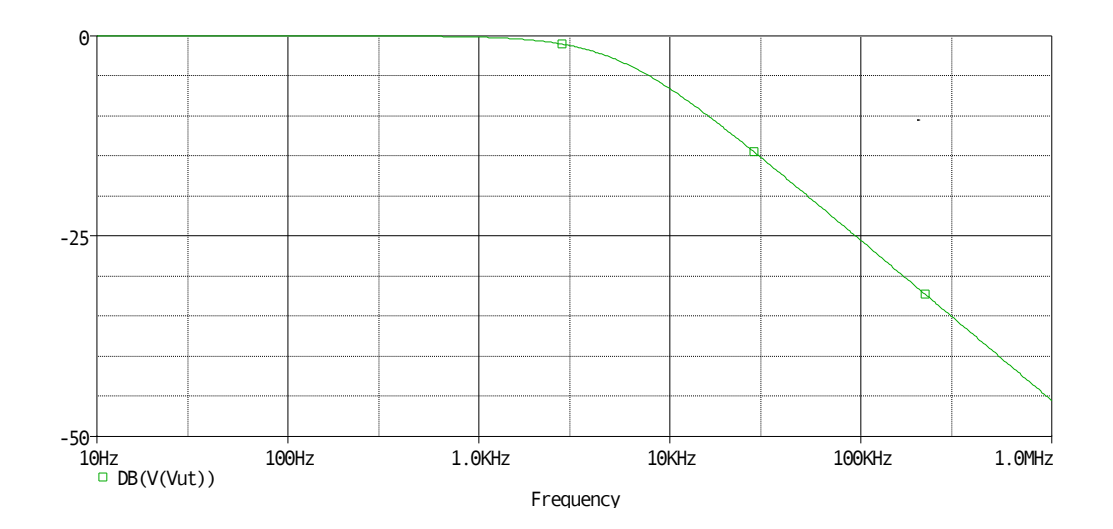

## **6 Oppgavene - Lavpassfilter (teori)**

Et lavpassfilter er en krets som slipper igjennom lave frekvenser - mens høye frekvenser dempes. Det enkleste lavpassfilter vi kan lage, består av en motstand og en kondensator koblet som vist i Figur 7

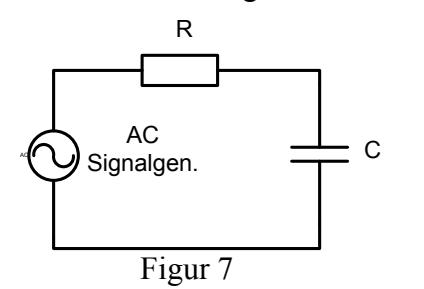

Kondensatoren har en kapasitiv reaktans

$$
X_C = \frac{1}{2\pi \cdot f \cdot C}
$$
 ohm. Som vi ser av uttrykket for

reaktansen vil motstanden avta med økende frekvensen.

Fra Kirchhof vet vi at summen av spenningsfallene i sløyfa må være lik null. Dvs. at summen av spenningsfallene over R og C vil være lik

spenningen ut fra signalgeneratoren. Som eksempel kan vi tenke oss at generatoren leverer et AC-signal med amplitude 1 volt. Hvis motstanden  $R = 1k\Omega$  og reaktansen XC  $= 1$ kΩ vil signalspenningen fordele seg likt over de to komponentene. ( .. men ikke med 0,5 volt over hver ..).

Frekvensen som gjør R = XC kalles knekkfrekvensen ( fh ) til filteret. Hvor h står for høyfrekvens knekkpunkt. Vi finner lett et uttrykk for denne frekvensen:

$$
R = X_C \Rightarrow R = \frac{1}{2\pi \cdot f \cdot C}
$$
løser mh<sub>p</sub> frekvensen  $f_h = \frac{1}{2\pi \cdot R \cdot C}$ 

Da spenningen over kondensatoren ligger  $90^{\circ}$  etter spenningen over motstanden R kan vi sette opp et vektordiagram som viser spenningen over kondensatoren når  $R = X_C$ 

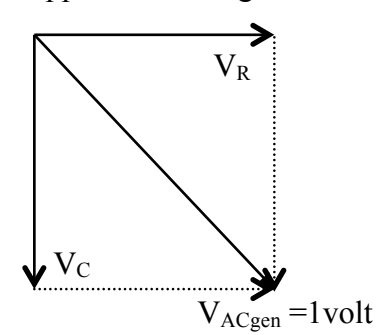

( Husk at når  $R = X_C$  vil  $V_R = V_C$ ) Når vi bruker Pytagoras ( $V_R^2 + V_C^2 = V_{ACgen}^2$ ) på dette vektordiagrammet ser vi fort at

$$
V_C = \frac{1}{\sqrt{2}} \cdot V_{AC} = 0,707 \cdot V_{AC}
$$

 Vi ser også at fasevinkelen ved knekkfrekvensen er  $45^\circ$ .

#### *Decibell - dB*

Når vi sammenlikner signalspenninger brukes ofte logaritmiske enheter. Dette skyldes at variasjonsområdet kan være meget stort – det kan ofte strekke seg oven mange dekader. Det logaritmiske forholdstallet mellom signalspenningene oppgis i decibell ( dB ). Denne enheten er definert slik:

Vi tar logaritmen til forholdet mellom de to spenningene - og multipliserer med 20.

Forholder mellom A og B i 
$$
dB = 20 \cdot log \left( \frac{signal A}{signal B} \right)
$$

Eksempler på forholdstall og dB-verdier:  $2 = 6$ dB  $10 = 20$ dB  $100 = 40$ dB  $1000 = 60$ dB osv

Vi ser på lavpassfilteret :

Hvor stor dempningen har signalspenningen  $V_C$  fått over kondensatoren - i forhold til generatorspenningen  $V_{AC}$  - (angitt i dB) ved knekkfrekvensen hvor  $R = X_C$ 

$$
20 \cdot \log \frac{V_C}{V_{AC}} = 20 \cdot \log \frac{0,707}{1} = 20 \cdot \log 0,707 = -3 \text{ dB}
$$

Knekkfrekvensen til et filter er definert som den frekvensen hvor signalamplituden er dempet 3dB i forhold til signalamplituden som påtrykkes filteret Vi ser også at fasevinkelen ved knekkfrekvensen er 45<sup>0</sup>.

### *Du skal gjøre 4 simuleringer:*

#### **1. Lavpassfilter 2. Høypassfilter 3. Enkel diode likeretter**

#### **og 4. Diodelikeretter med liten og middels filterkondensator**

Til hver oppgave leveres en utskrift av skjemaet hvor alle komponentverdier vises sammen med en utskrift av plotene. For første oppgaven (lavpassfilter) skal det også leveres en utskrift av ascii-simuleringsfilen som finnes under Analysis /Examine output.

#### **Det er totalt 6 oppgaver som skal besvares i rapporten.**

### **Lavpassfilter (LP)**

**Oppgave 1**: Tegn et lavpassfiltret som vist i Figur 8 med C=1 nf og R1=1 kΩ. Utfør en AC-analyse. Bruk kurvetegnprogrammet og be om å få se spenningen Vut i dB. Bruk menyen tools/cursor til å sette inn en markør ved -3dB punktet. Merk simuleringen med "Oppgave 1 LP-filter" ved hjelp av knappen [**ABC**].. Ta også en utskrift av den genererte ascii-simuleringsfilen <filnavn>.OUT. Finnes under Analysis – Examine output.

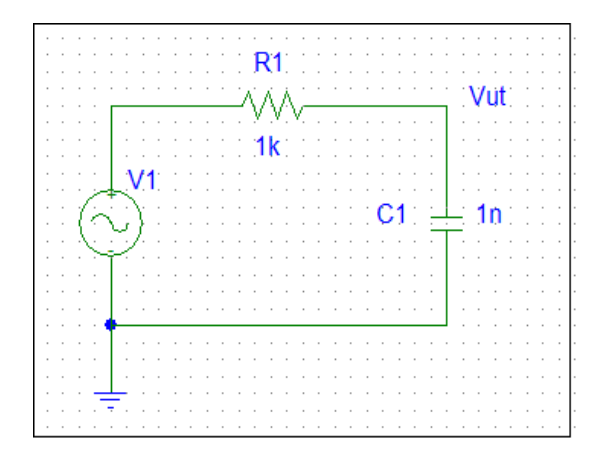

Figur 8. Lavpassfilter tegnet inn i PSpice

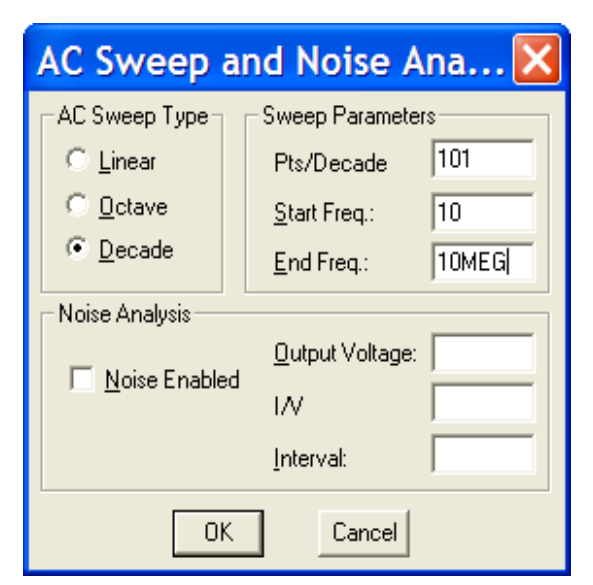

#### **Høypassfilter (HP)**

**Oppgave 2:** Gjenta oppgave 1 men nå med høypassfilteret vist i figur 9, med C=10nF R1=10k. Utfør en AC-analyse og vis signalet Out som dB (relativt til 1 volt). Finn filterets knekkpunkt. Merk simuleringen med "Oppgave 2 HP-filter" .

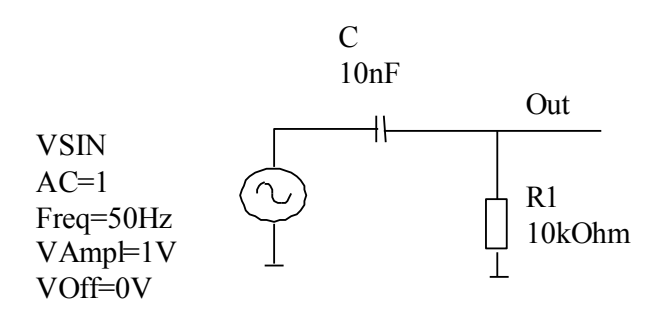

Figur 9. Høypassfilter

#### *Enkel diodelikeretter uten filterkondensator. Transientanalyse*

Vi ser på 5 perioder av 50Hz. (  $t = 100$ ms ) Oppsett av PSpice er beskrevet på side 14.

**Oppgave 3:** Tegn diodelikeretteren i Figur 10 og utfør en transientanalyse. Studer kurveformen og sett inn et markeringspunkt som viser amplituden. Merk simuleringen med "Oppgave 3 Enkel diodelikeretter" ved hjelp av knappen [**ABC**].

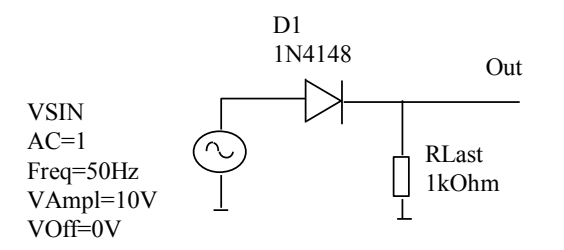

Figur 10 Enkel diodelikeretter

#### *Enkel diodelikeretter med liten filterkondensator.*

**Oppgave 4:** Gjenta oppgave 3 men med en filterkondensator på 10uF i parallell med lastmotstanden. Sammenlikn kurveformen med kurveformen for enkel likeretter uten filterkondensator. Finn *amplituden* på rippelspenningen ved å sette inn to aksekors, ett på peakverdien og et på kurvens minimumspunktet. Merk simuleringen med "Oppgave 4 enkel diodelikeretter CL=10uF" ved hjelp av knappen [**ABC**].

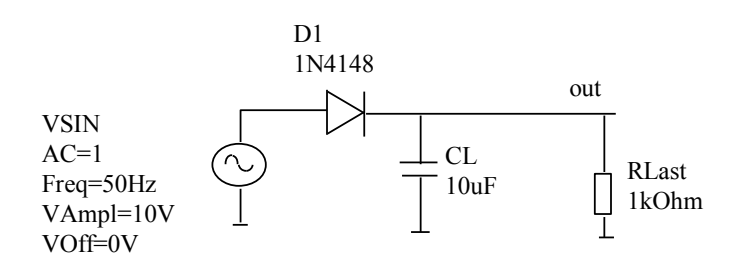

**Figur 11: Enkel diodelikeretter med liten filterkondensator.**

#### *Enkel diodelikeretter med middels filterkondensator*

**Oppgave 5:** Gjenta oppgave 4, men med en filterkondensator på 100uF i parallell med lastmotstanden. Finn rippelspenningen. Kommenter hva som skjer med rippelspenningen når filterkondensatoren økes. Merk simuleringen med "Oppgave 5 Enkel diodelikeretter CL=100uF" ved hjelp av [**ABC**] -knappen .

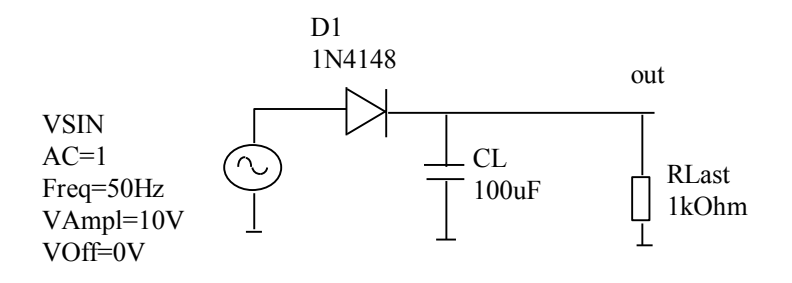

**Figur 12: Diodelikeretter med middels stor filterkondensator.**

#### *Teori*

**Oppgave 6:** Et LP-filter kan konstrueres ved at man kobler en kondensator til jord, mens et HP-filter kan konstrueres ved ta man kobler en kondensator i serie som vist i figur 9. Hva sier dette deg om frekvensegenskapene til en kondensator? Hvordan fungerer denne sammenliknet med en spole?

### *Transient-analyse - Diodelikeretter med filterkondensator Oppsett i PSpice :*

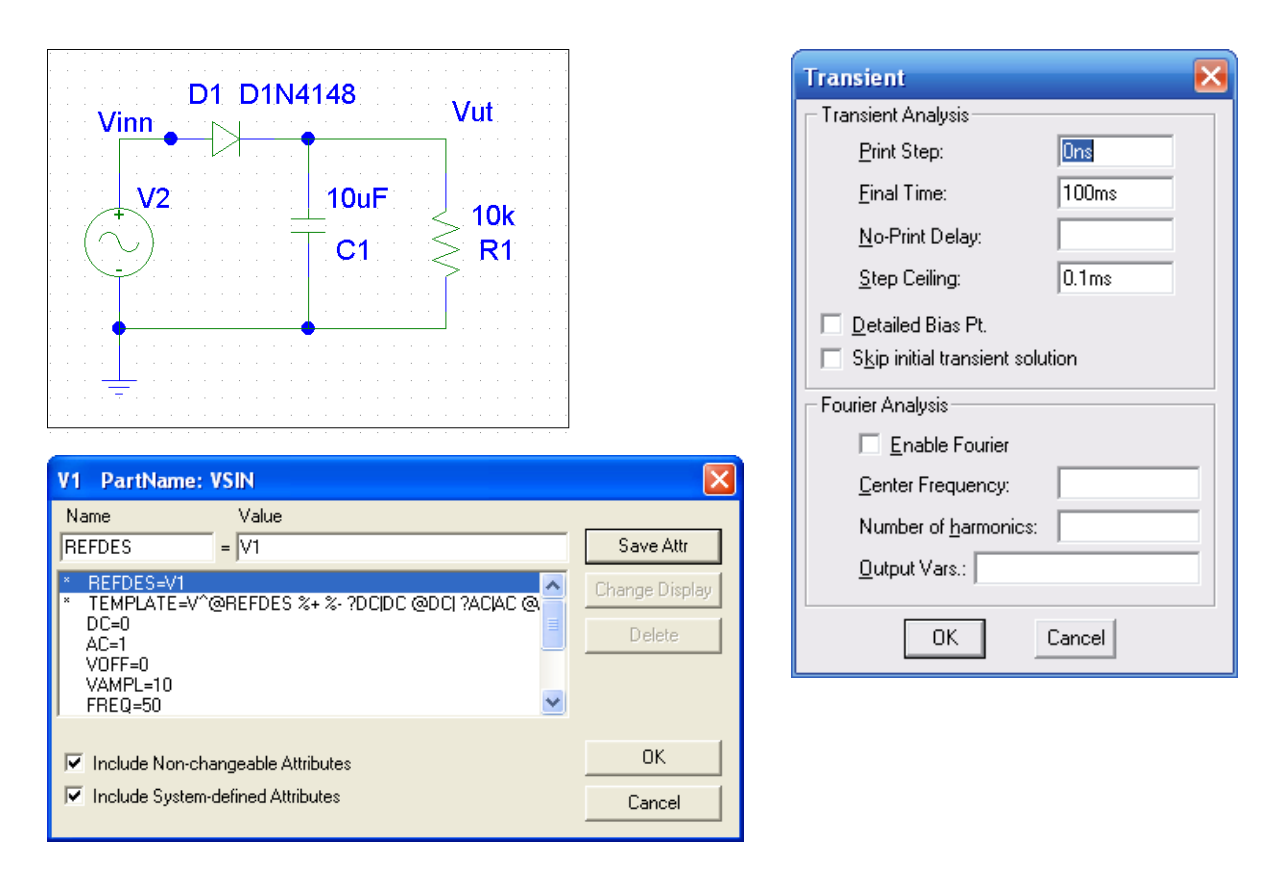

Skal du få med diodestrømmen I(D) og inn / ut - spenningene på samme figur bør du følge denne oppskriften: Legg først inn Add trace for Vinn, - deretter Vut, --- så Plot – Add –Y-Axis så Add trace I(D1)

Komponentverdier R=10K C=10uF gir følgende resultat:

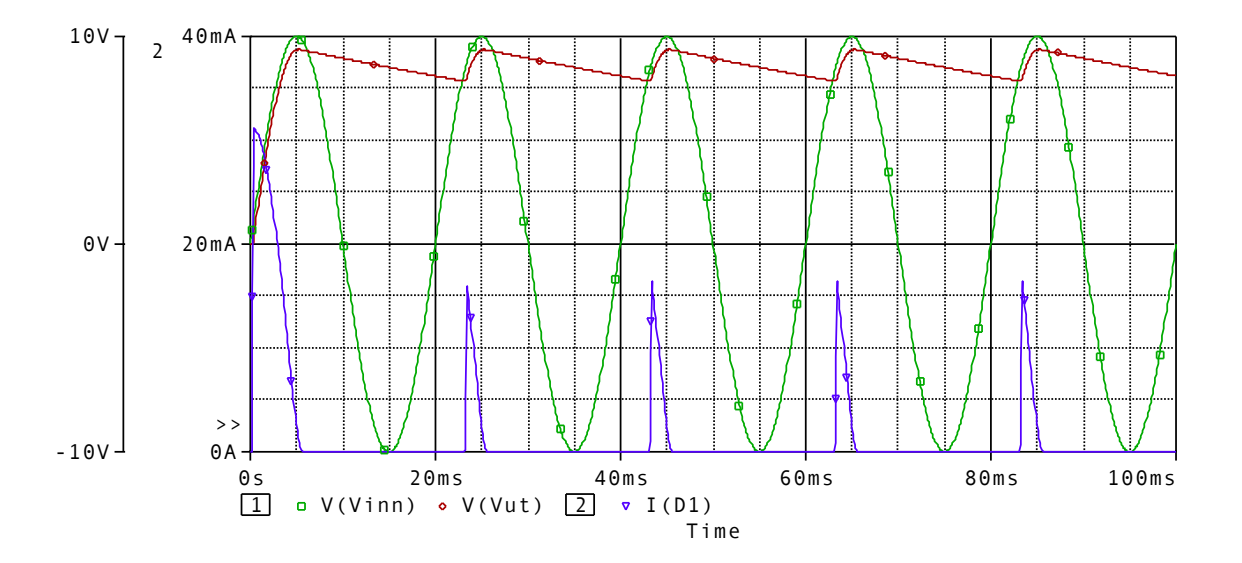